# 中国学術文献オンラインサービス

# CNKI カード利用手引き

日本代理 株式会社東方書店

2019 年 5 月 24 日

## **1.** CNKI カードご利用に当たって

CNKI カードは、CNKI 利用規約にもとづきご利用いただくものとします。CNKI カードご利用の前に「CNKI 利用規約」をご一読ください。

URL: [https://www.toho-shoten.co.jp/cnki/card\\_agreement.pdf](https://www.toho-shoten.co.jp/cnki/card_agreement.pdf)

CNKI で、文献の原文ファイルをご覧いただくには、CAJViewer あるいは AdobeReader が必要です。

### **2.** ユーザー登録

CNKI カードを使って CNKI をご利用いただくにはユーザー登録が必要となります。

## <http://gb.oversea.cnki.net/kns55/>

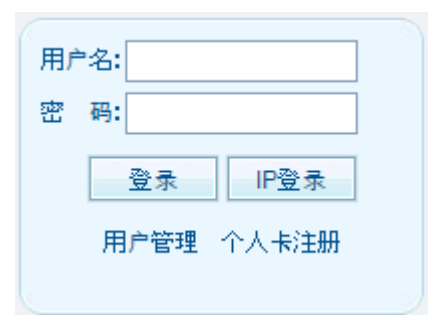

### **2.1** 初めて **CNKI** カードをご利用の場合

「个人卡注册」をクリックして「会员注册」に進みます。

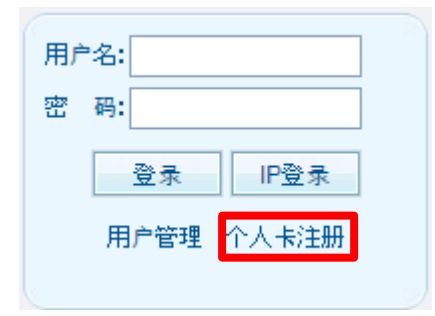

\*すでに、CNKI カードのご利用を開始しておられる方は、[2.3 用戸管理へのログイン]へお進みください。

#### **2.2** ユーザー情報の登録

「会员注册」のページでは、

CNKI カードを利用するためのユーザー名(用户名)、パスワード(密码)およびその確認、利用可能なメー ルアドレスと验证码(入力蘭右に表示されている英数字)を入力し、「立即注册」をクリックします。

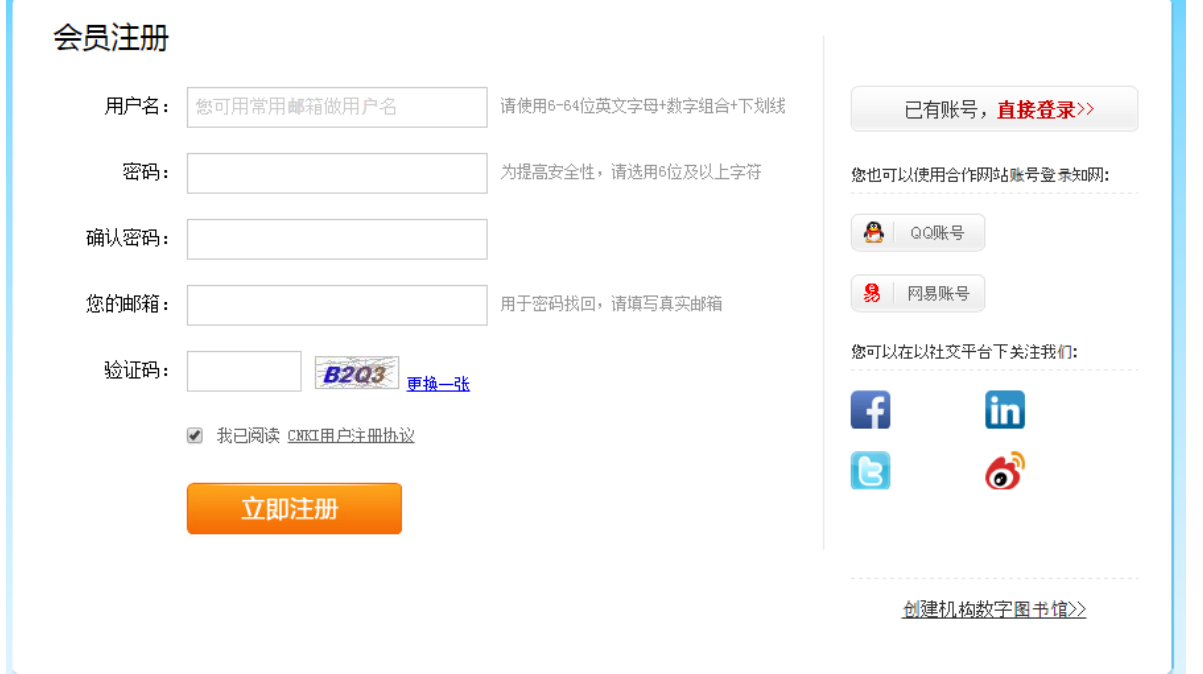

◇東方書店およびサービス提供元では、登録いただいたユーザー名・パスワードの管理を行っておりません。 ユーザー名・パスワードの管理につきましては、ユーザー自身にてお願いします。

#### **2.3** 用戸管理へのログイン

2.2 でユーザー情報を登録された直後は、入力情報が反映されないため、「用户类型不正确,不允许登录」(下 図)のようなエラーメッセージが表示されます。その場合、数分程度時間をおいて、ログインをお試しくだ さい。

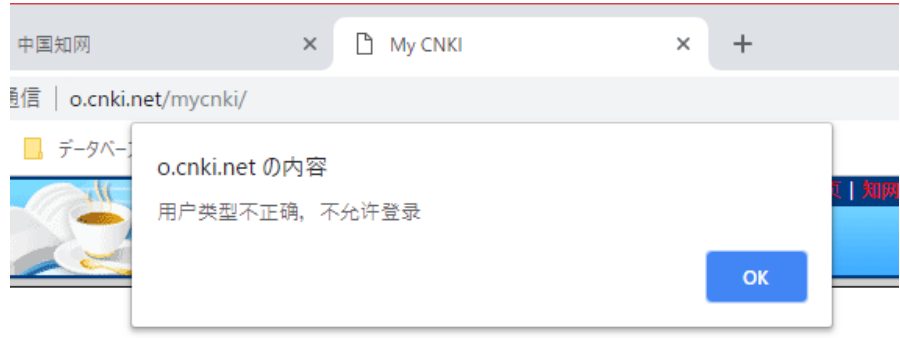

ログイン状態の場合 おんじょう おおし おおし おおし 未ログイン状態の場合

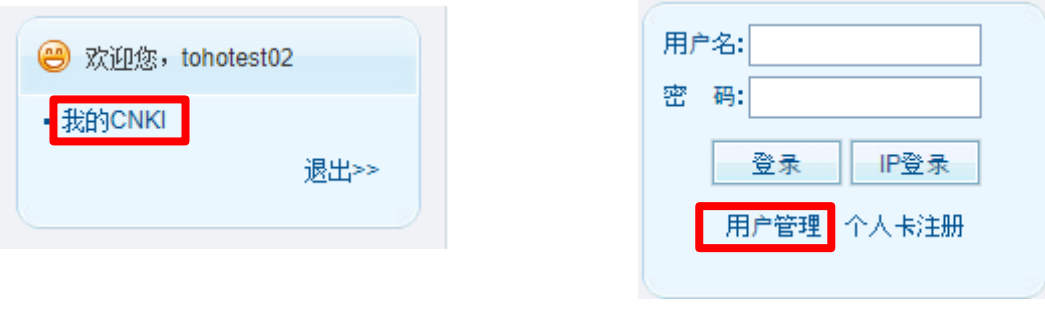

「我的 CNKI」をクリックします。 アンチャング 「用戸管理」をクリックします。

用戸管理ログインページが表示されますので、2.2 で登録した「用户名」「密码」と「验证码」(入力エリア 右に表示される英数字)をそれぞれ入力します。

# <http://o.cnki.net/mycnki/>

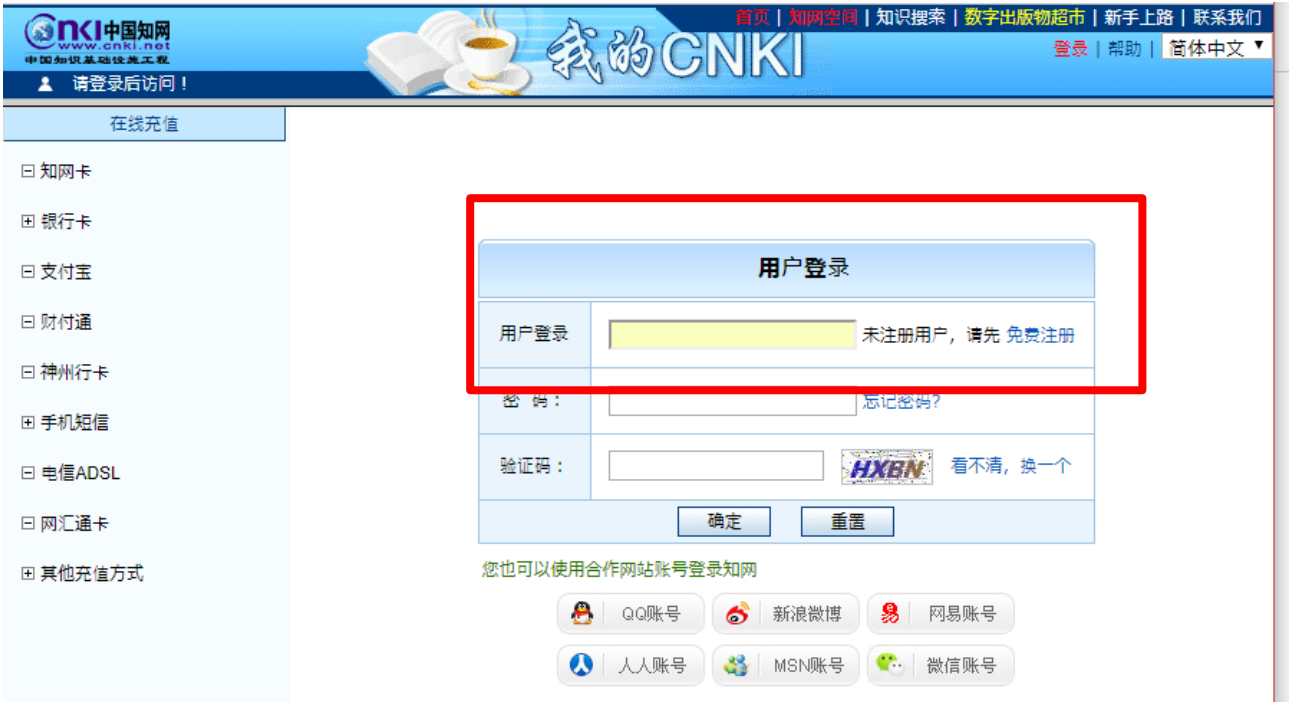

### **2.4** 新しい用戸管理ページとメニュー

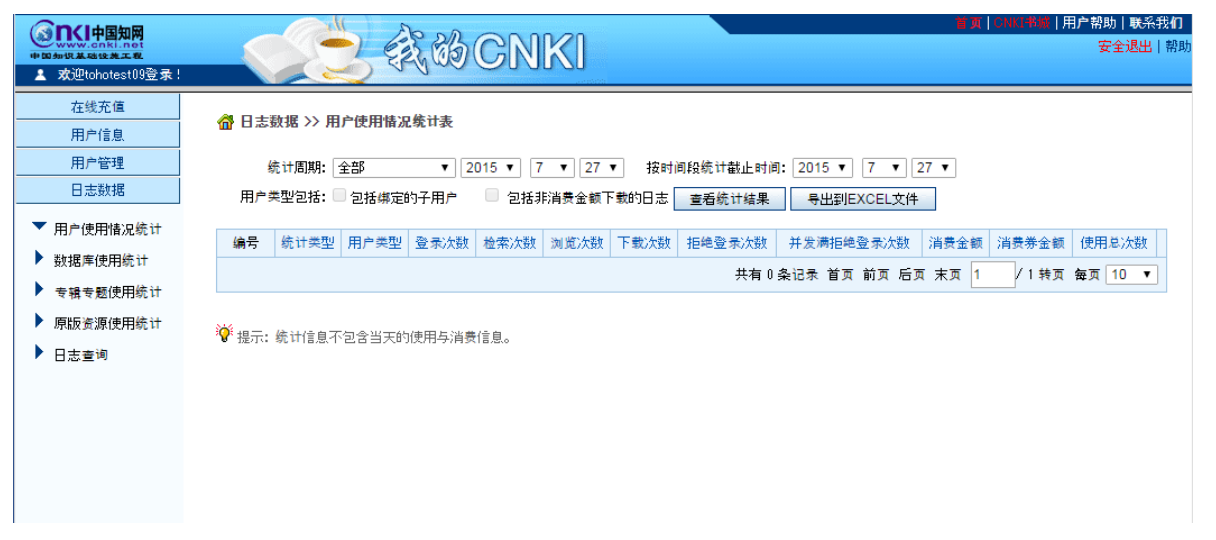

在线充值:オンラインで CNKI カードのポイントを登録する機能です。 用户信息:ユーザーの基本情報や、ポイントのチャージ、残額などが調べられます。 用户管理:ユーザー管理オプションの設定ができます。 日志数据:CNKI の利用状況が確認できます。

### **2.5 CNKI** カードポイントの登録(追加)

用户管理メニューの「在线充值」をクリックし、「知网卡」を選択します。

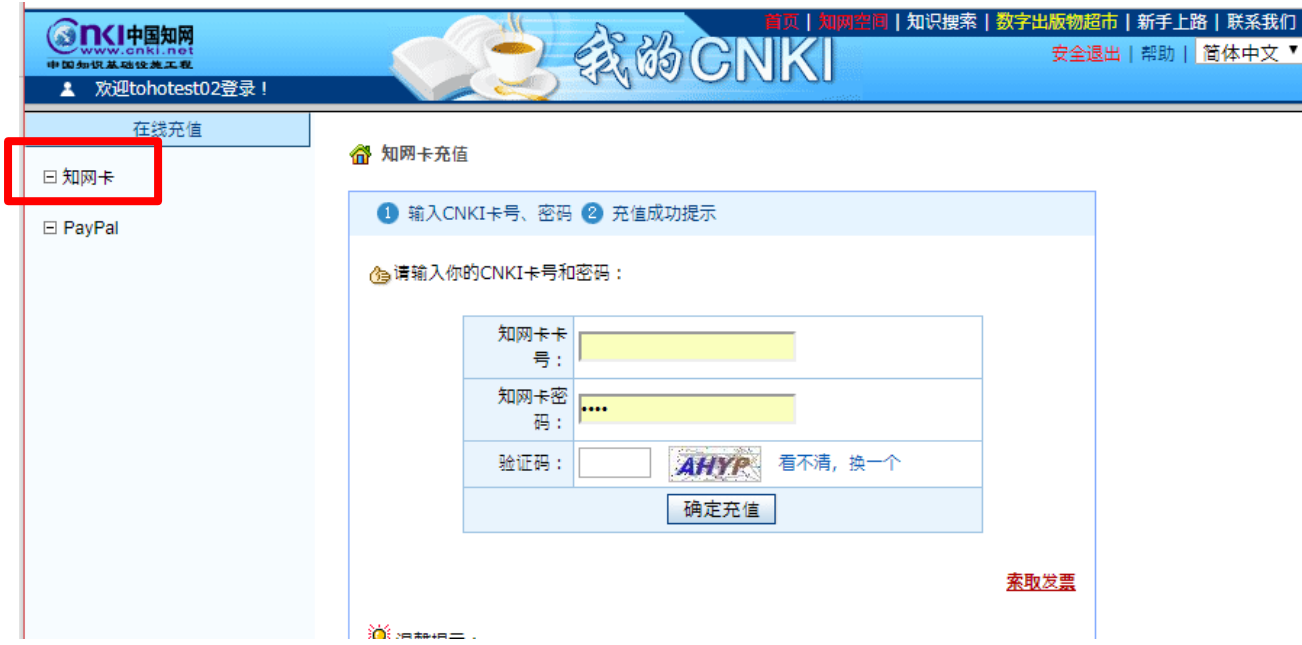

各入力項目に CNKI カードの情報と验证码を入力し、「确定充值」をクリックします。 入力項目の説明

知网卡卡号:CNKI カードに記載のカード ID 番号を半角で入力してください。 知网卡密码:CNKI カードに記載のパスワードを半角で入力してください。

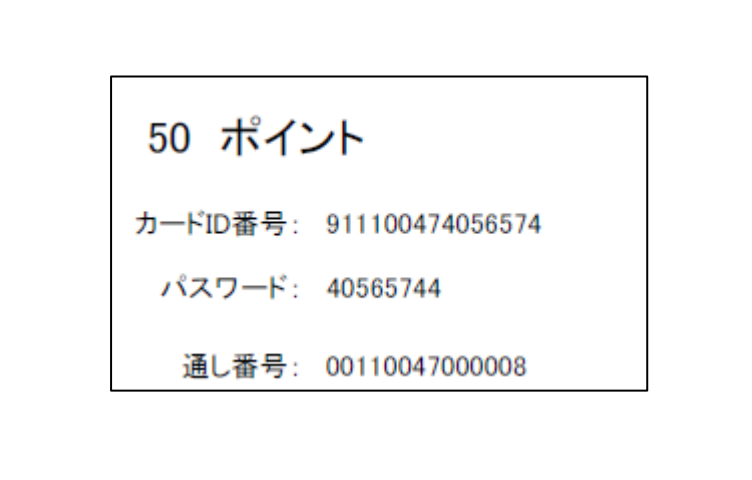

登録が完了すると、下の様な表示が現れます。引き続き CNKI カードのポイントを登録する場合は、「再次充 值」をクリックしてください。

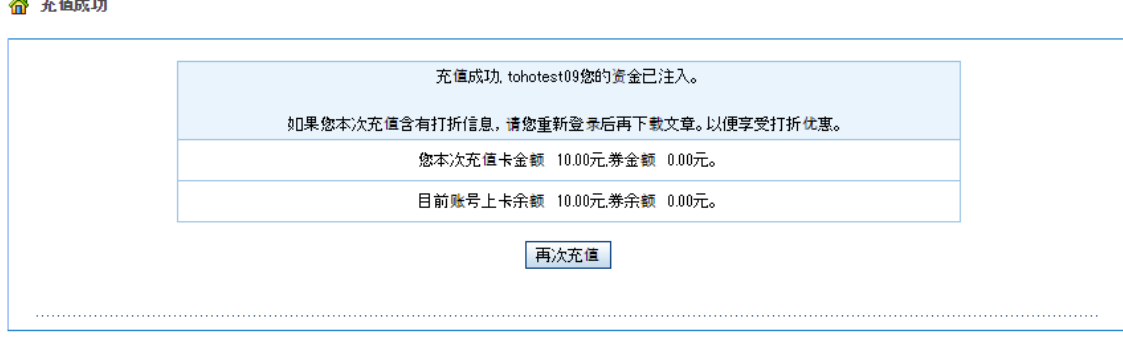

\*ユーザーID やパスワードは、CNKI をご利用いただく上で大変重要な情報となります。ユーザーID・パス ワードの管理につきましては十分ご留意ください。当方では、ユーザー情報の紛失・盗用などによる損害に ついて責任を負いません。

\*パスワードなどをお忘れになられた場合、お客様のお名前の他、ユーザーID や登録されたメールアドレス などをお知らせいただければ、当方にてお調べすることは可能ですが、即答できないこともございますので あらかじめご承知おきください。

### **3.** CNKI のご利用

### **3.1** ログイン

<http://gb.oversea.cnki.net/kns55/> へアクセスします。

ページ左上部にある「用户名」「密码」の入力フォームに、登録いただいたユーザーID・パスワードを入力し、 「登录」をクリックすると、ページがログイン状態に切り替わります。

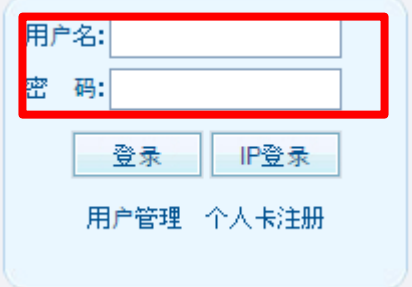

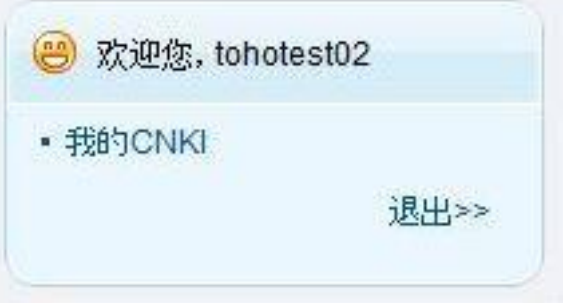

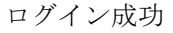

### **3.2 CNKI** カードでご利用いただける製品

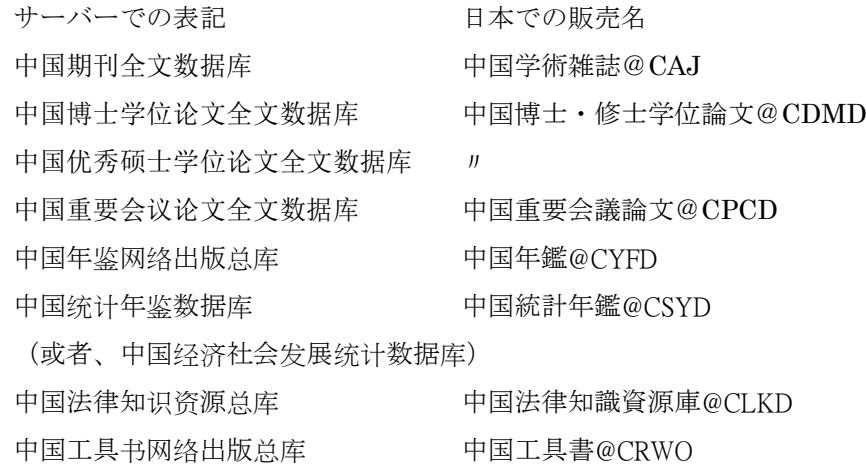

ご利用になりたい製品を選択し、検索ページに移動します。

検索結果リストの文献タイトルをクリックすると詳しい内容をご確認できます。

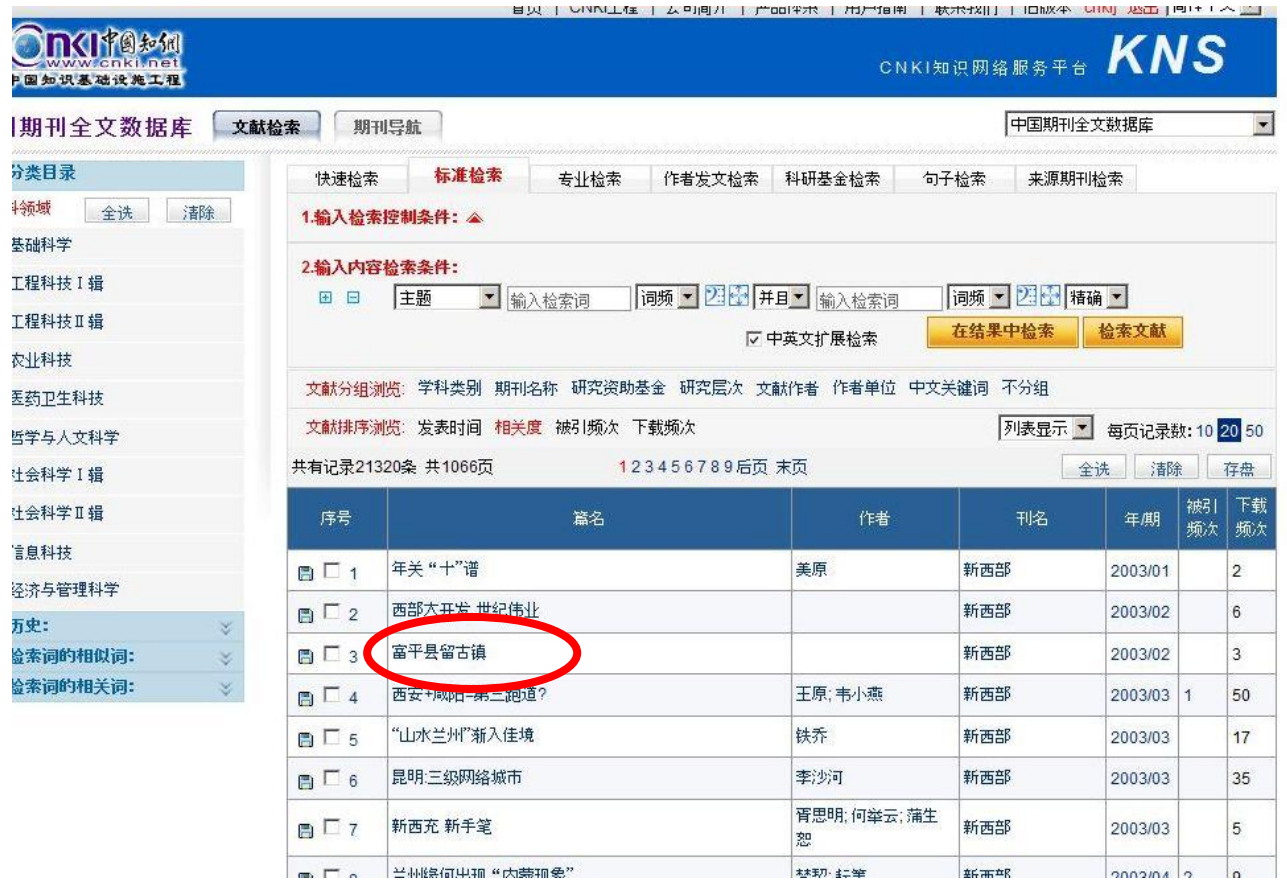

### **3.3** 原文のダウンロードと課金

原文ファイルは、CNKI 独自フォーマットの CAJ タイプと広く一般的に使用されている PDF タイプのいず れかを選択して、ダウンロードすることができます。

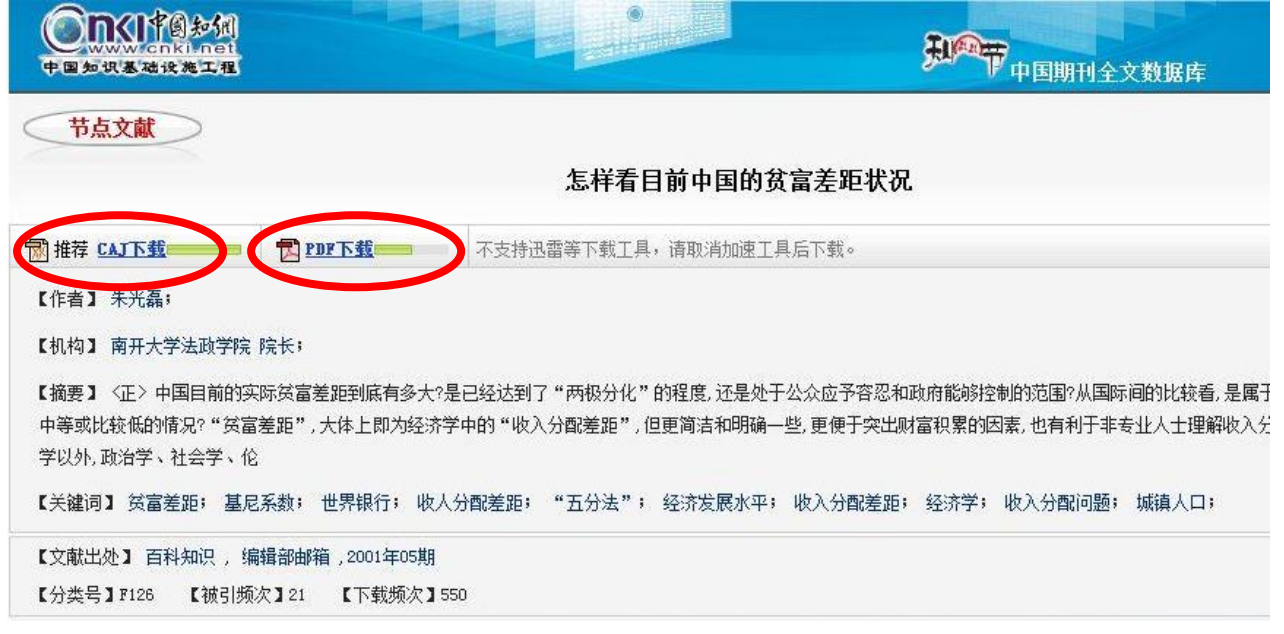

「CAJ 下载」「PDF 下载」のいずれかをクリックします。

すると下図の様に表示されることがございます。これは、アカウントのセキュリティ向上のためにご利用の 携帯電話とのバインディング(関連付け)を行うものですが、現時点で海外(日本)向けには対応しており ませんので、「跳过」(スキップ)をクリックして、次へ進んでください。

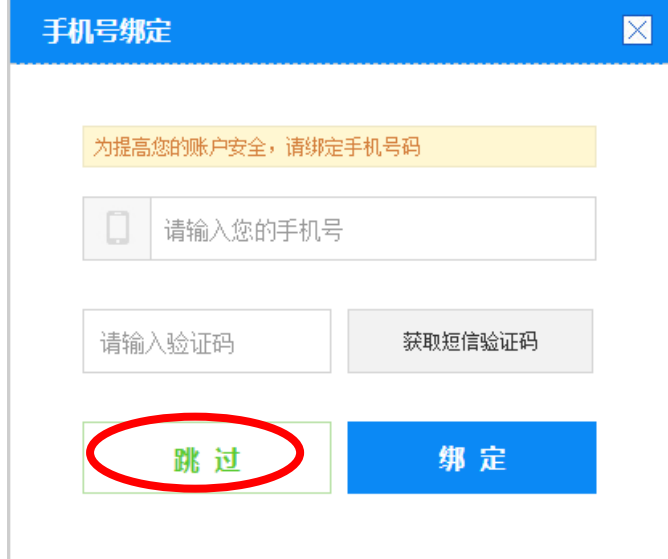

つづいて文献をダウンロードするために必要なポイントやユーザーの現在の残余ポイントが表示されます (※)ので、よろしければ、「立即下载」をクリックしてください。当該文献の原文ファイルのダウンロードが開 始されます。

(※)事前に次ページ[3.4 ダウンロード前に、文献のページ数・消費ポイントを表示させる設定]を行う必要があります。

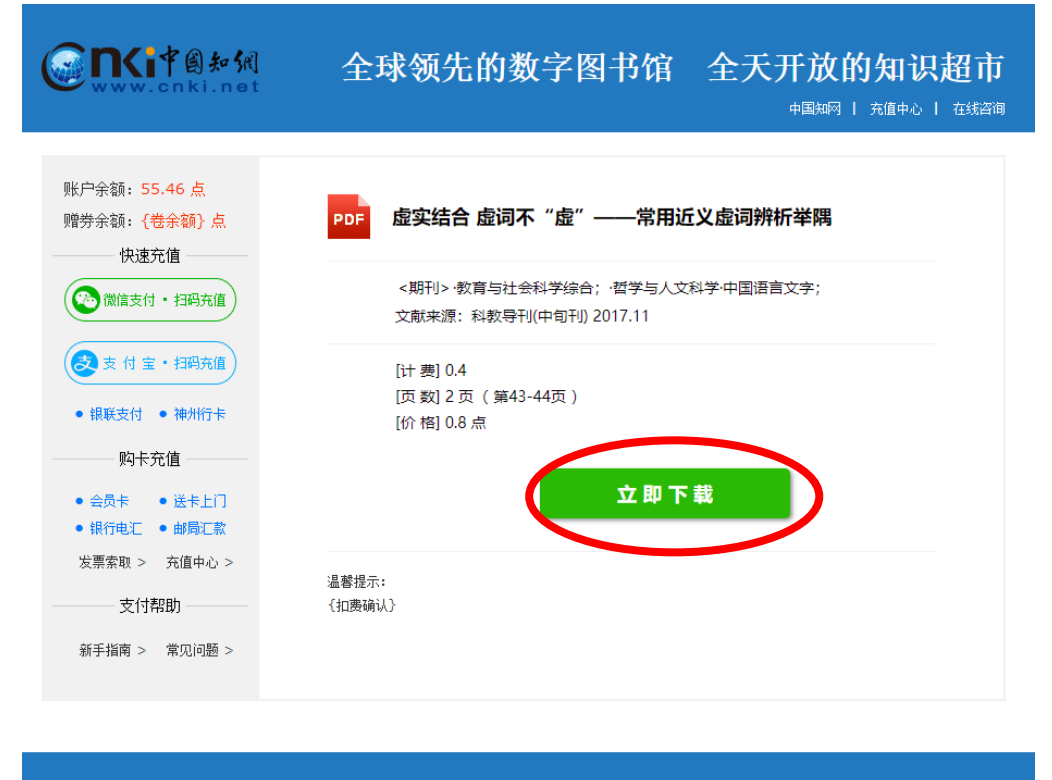

数字出版:《中国学术期刊(光盘版)》电子杂志社有限公司 京ICP证040431号 互联网出版许可证 新出网证 (京)字008号

ダウンロード中の問題で正常に原文ファイルがダウンロードできなかった場合、同一の文献を同日中に限り 無料で再ダウンロードすることができます。

ここでの「充値(ポイント追加)」はできません。ポイント追加は「用戸管理」メニューの「在线充值」から 行ってください。

各製品の原文ファイル課金

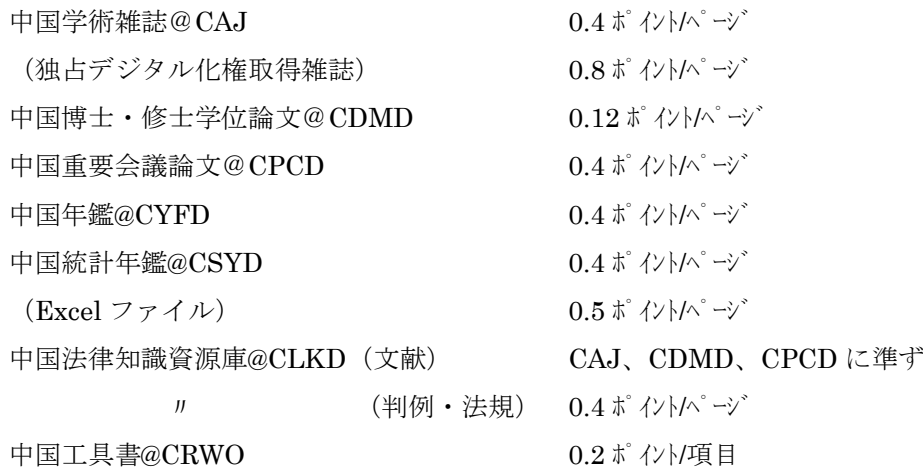

### **3.4** ダウンロード前に、文献のページ数・消費ポイントを表示させる設定

①ユーザー管理画面(我的 CNKI)にログイン後、画面左側のメニューより、「用户管理」→「下载提示设置」 をクリック。

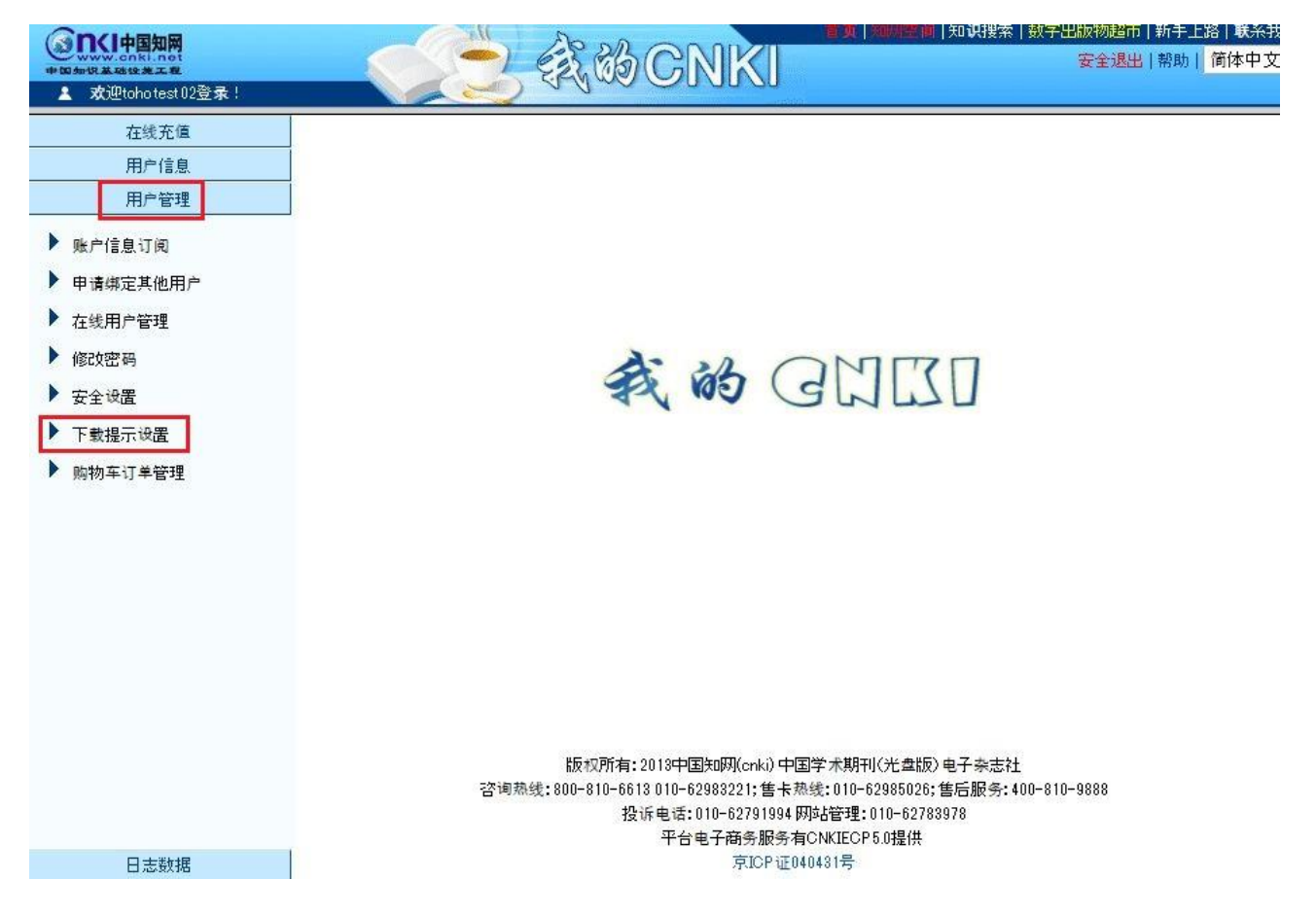

② 「限制弹出下载扣费确认页面」の項目にチェックを入れる。

③ 「仅当我的余额小于●点时,弹出下载扣费确认页面」の●部分に任意の数字を入れ、「确定」ボタンをク リックすると、設定完了。

※保有ポイントが●に入力した数字を下回る場合に、ページ数と消費ポイントの情報が表示されます。常に 消費ポイントの情報を確認したい場合には、大きめの数字を入力しておくことをお勧めいたします。

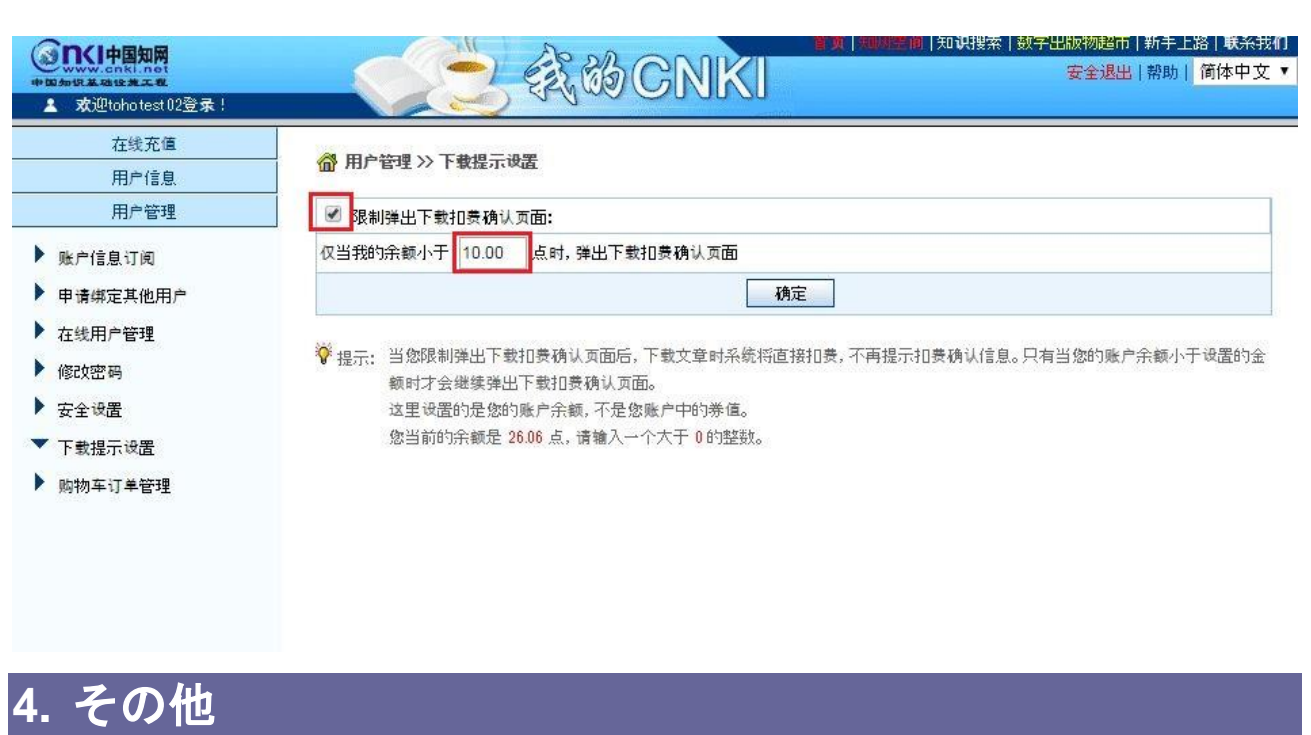

各製品の詳しい利用方法や検索オプションなどについては各製品のマニュアルをご覧ください。

URL: <http://www.toho-shoten.co.jp/cnki/kns55.html>